# **Auburn Montgomery AUM Wi-Fi**

# **Mac OS X**

User's Guide & System Documentation

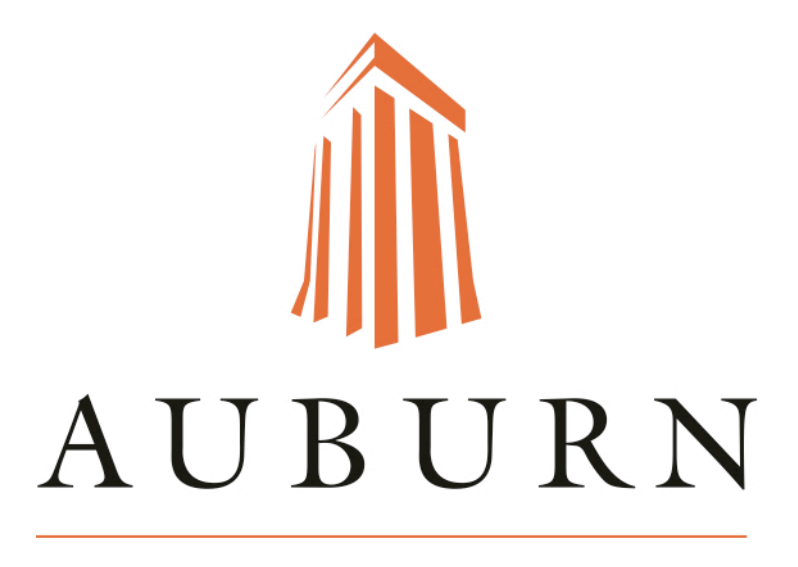

## MONTGOMERY

September 2015

Wi-Fi Mac OS X

For: Student Campus Fac Staff

# **Table of Contents**

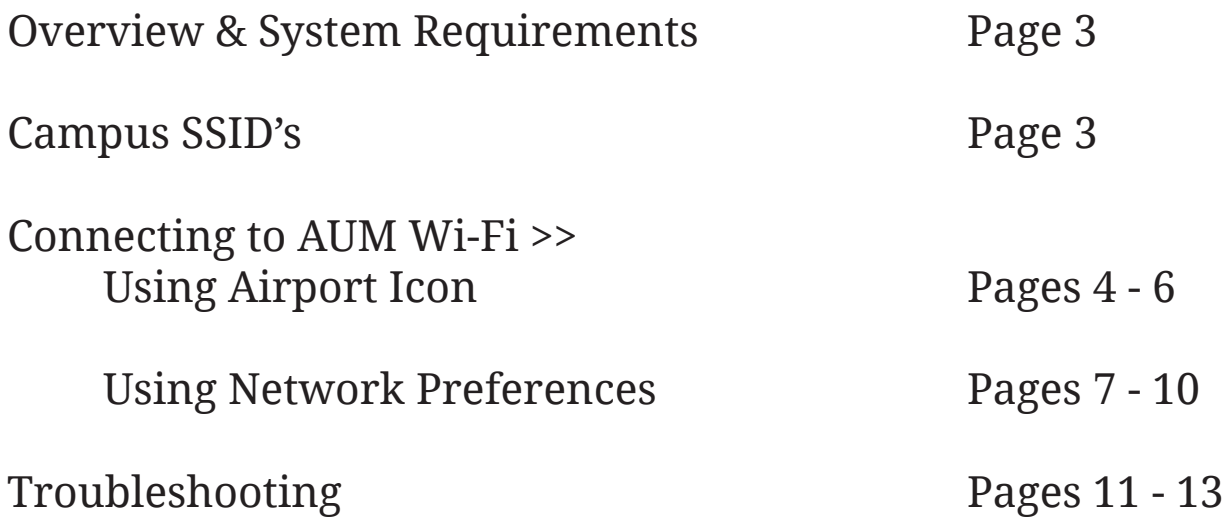

## Welcome to the AUM Systems Guide for Mac OS X. In this guide you will find instructions on how to configure your Mac OS X to AUM Wireless networks.

## **Note:** Make sure you *READ* the instructions carefully before you follow what the images display. *Images may not match what the instructions are telling you to do.*

#### **System Requirements:**

- Laptop Computer
- Mac OS X 10.6 and newer
- A 802.11B or 802.11G (Wi-Fi) wireless card, either internal, USB, or PCMCIA slot plugged into the side of your laptop
- An account to use

Students, Faculty, and Staff will need to have their laptop configured properly in order to access the AUM wireless system and will use their third party ID, "Campus E-mail" account to use and login to the network.

The AUM Wireless System is available in each of the classroom buildings on the AUM campus, including the Library Tower. Each building will have a wireless "SSID" that will allow the user to log in. The Following is a "SSID" list of the AUM wireless networks.

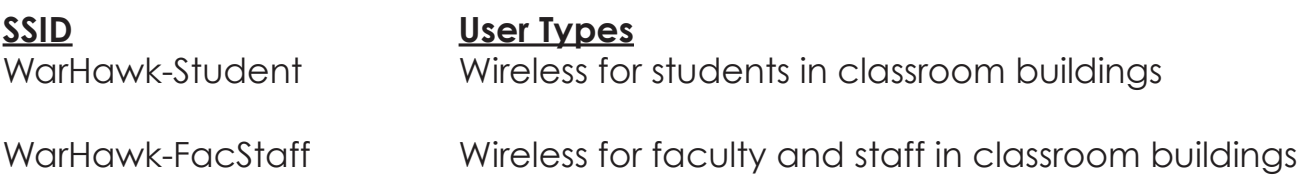

## **Connecting to AUM Wi-Fi >> Using Airport Icon**

1. To log into the wireless using a Mac, first click on the **"Airport Icon"** (Wi-Fi Menu) in the Apple menu bar.

2. Click on the "SSID" of the wireless network you are trying to access. This example is using the SSID **"WarHawk-Student".**

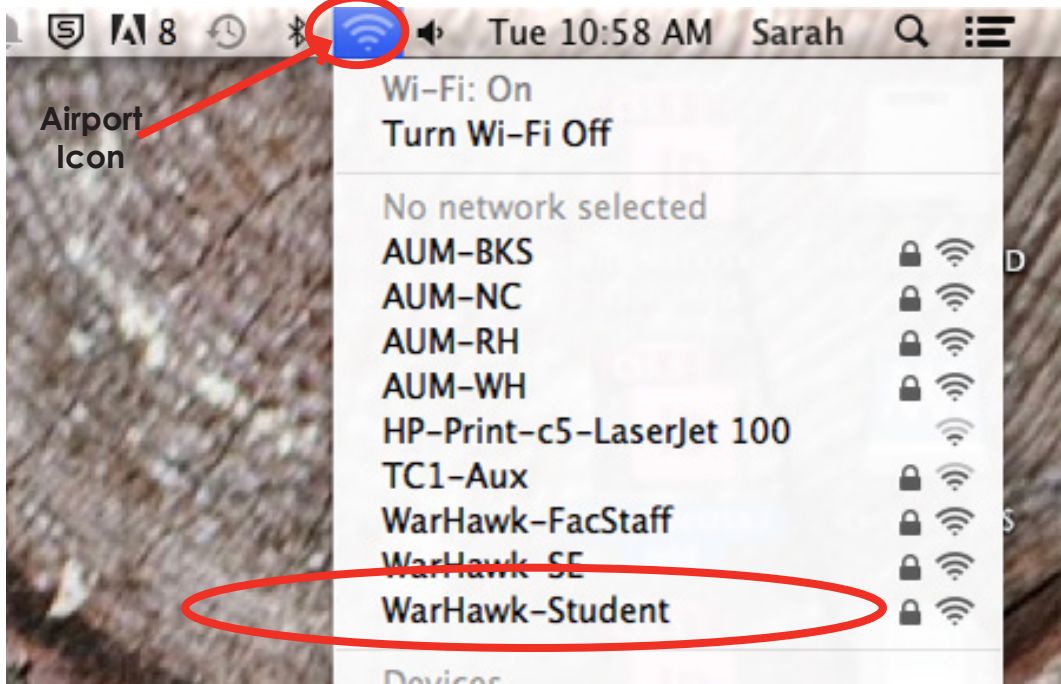

3. When prompted, enter your **AUM username and password**. Leave the *Mode* as *Automatic* and verify the **"Remember this network"** box is checked.

Then click **"Join"**.

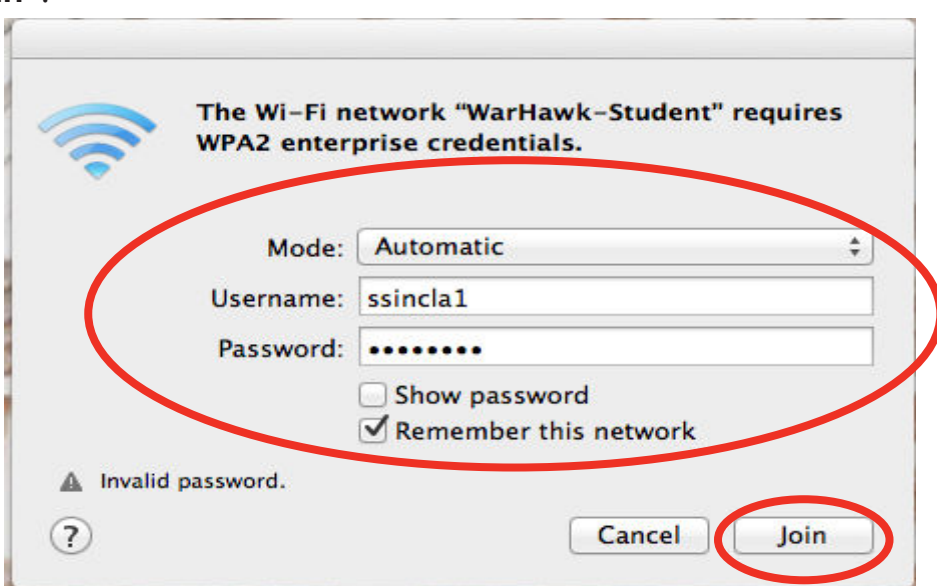

4. You will then prompted to accept the authentication server's certificate to initiate encryption. This keeps your AUM username and password safe.

To accept the certificate permanently, click on **"Show Certificate"**.

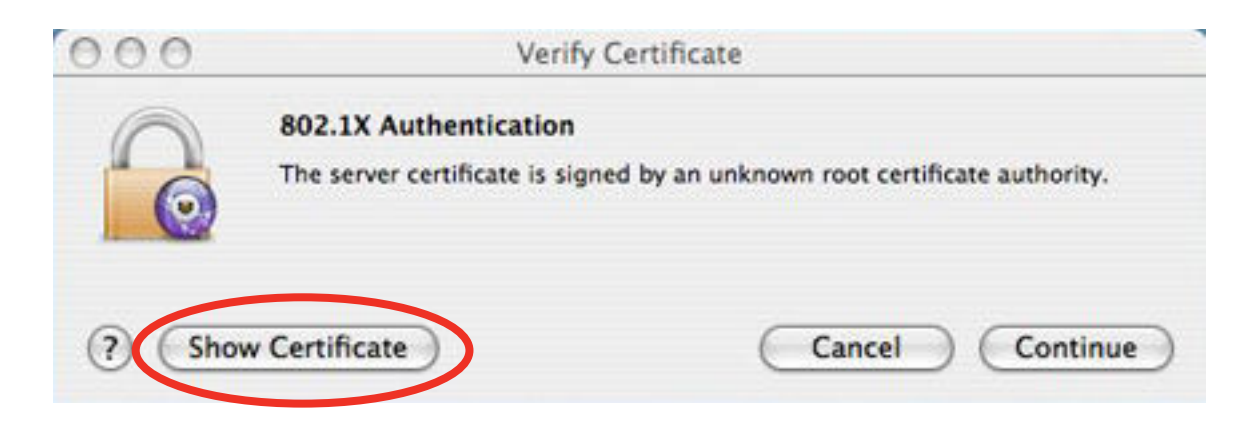

5. The *"Verify Certificate"* window will then expand to show information about the certificate. The certificate will be for **"wxahuh-test.aum.edu"**, issued by **"aumdc-02".**

Make sure the box next to **Always trust "wxauth-test.aum.edu"** is **checked**.

Click **"Continue"**.

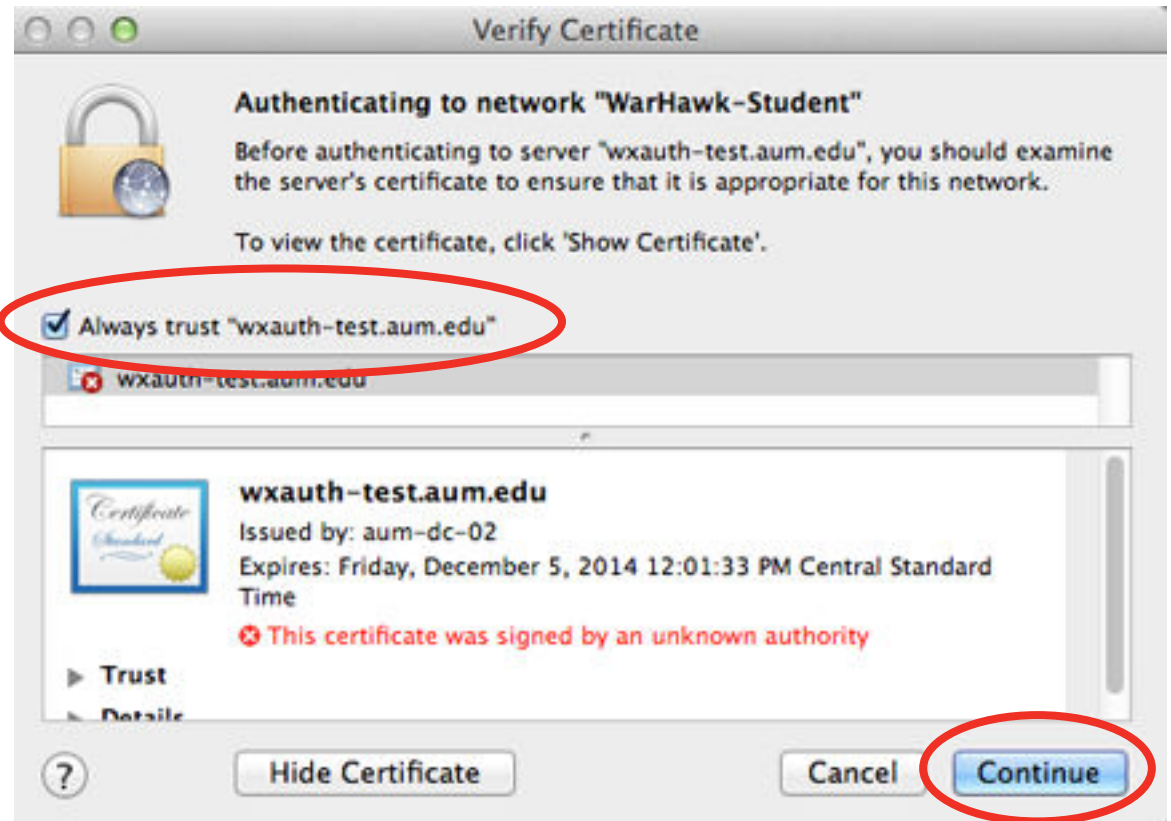

6. Mac OS X will then attempt to modify the certificate's trust settings in your login keychain and ask for your password.

To unlock your login keychain and trust the certificate, enter the **username and password for your computer.**

Then click **"Update Settings".** It may take several seconds for your computer to connect to the wireless network.

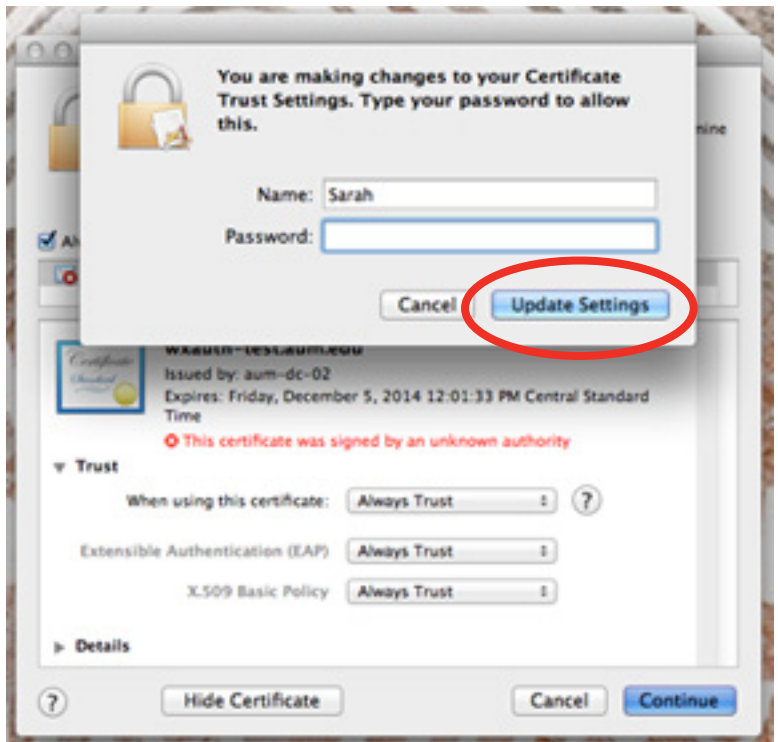

7. To verify your connection to the wireless network, click on the "**Wi-Fi Menu"** and see that "**WarHawk-Student"** is checked.

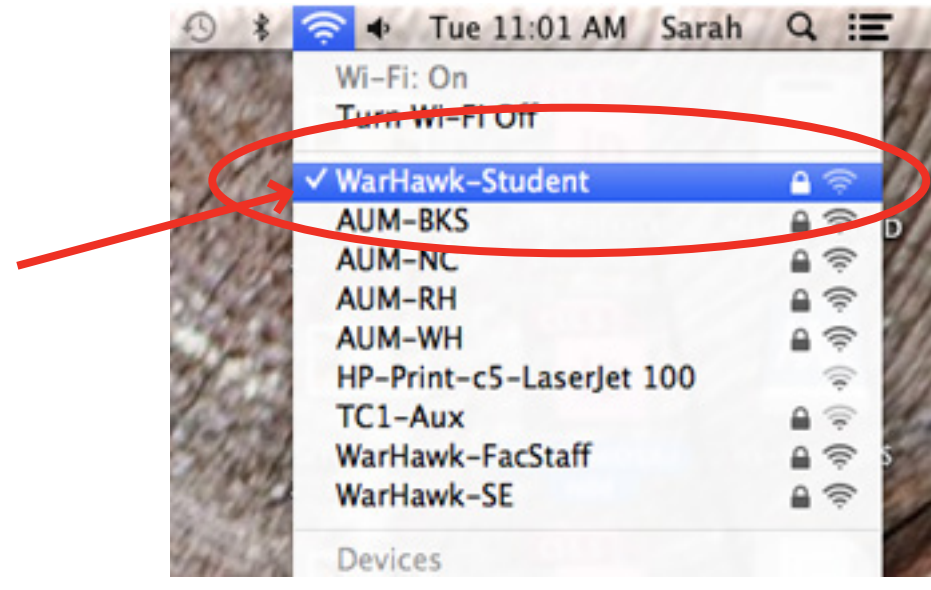

## **Connecting to AUM Wi-Fi >> Using Network Preferences**

1. Click on the Airport/WiFi icon on the top righ corner of the screen, and select **"Open Network Preferences"**.

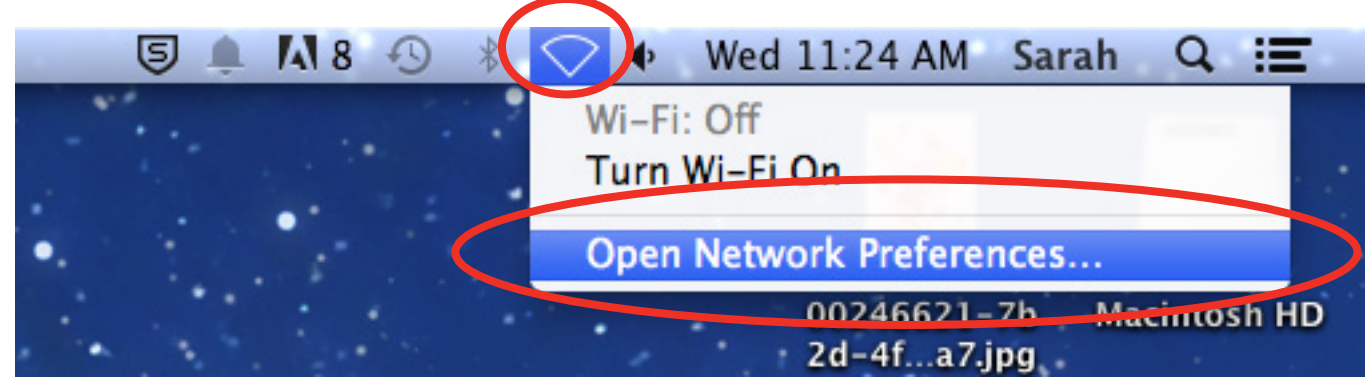

2. On the far left side of the window, select **"Wi-Fi"**.

Next, click **"Advanced"**.

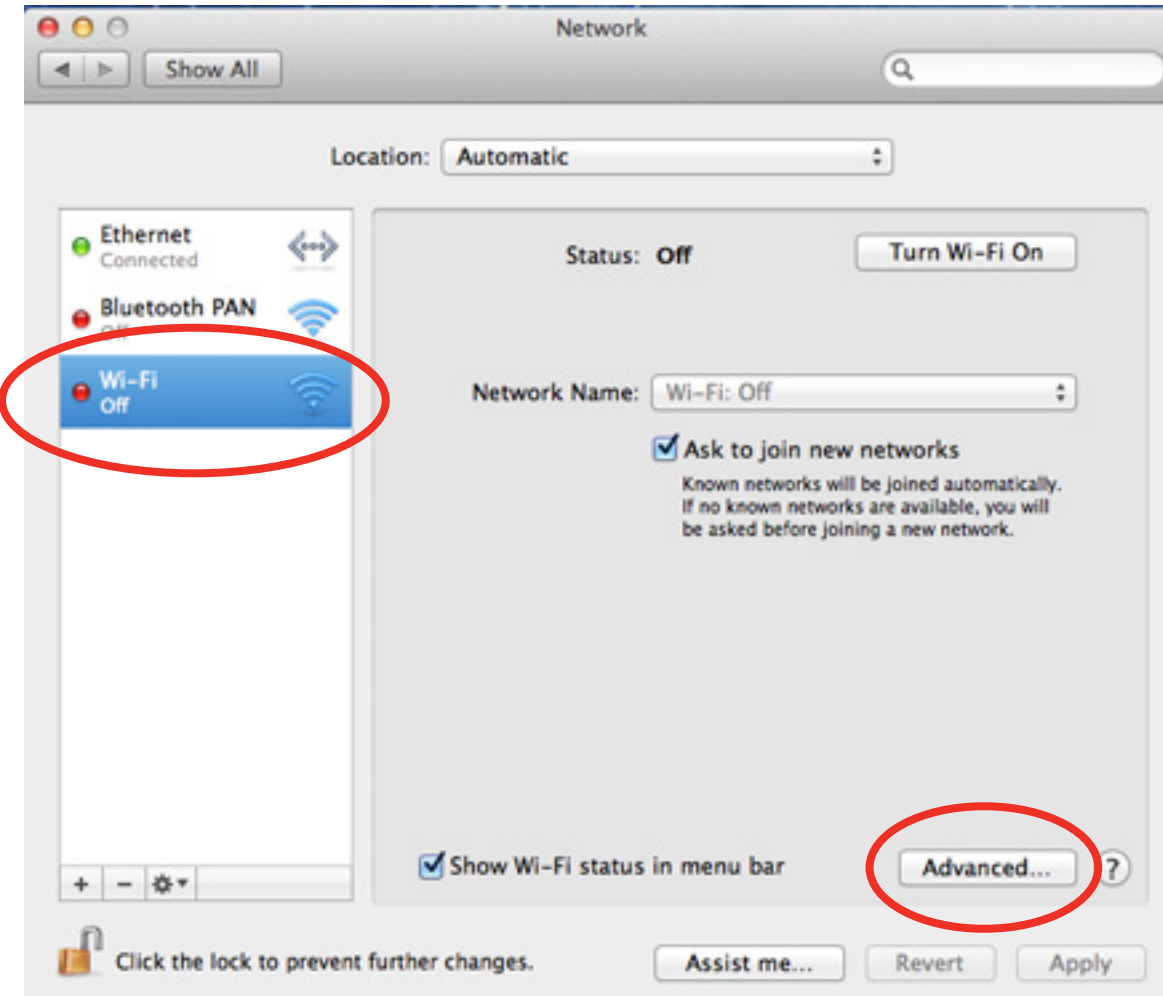

3. Click the **"Add Wi-Fi network"** button, indicated by a plus (**+**) sign.

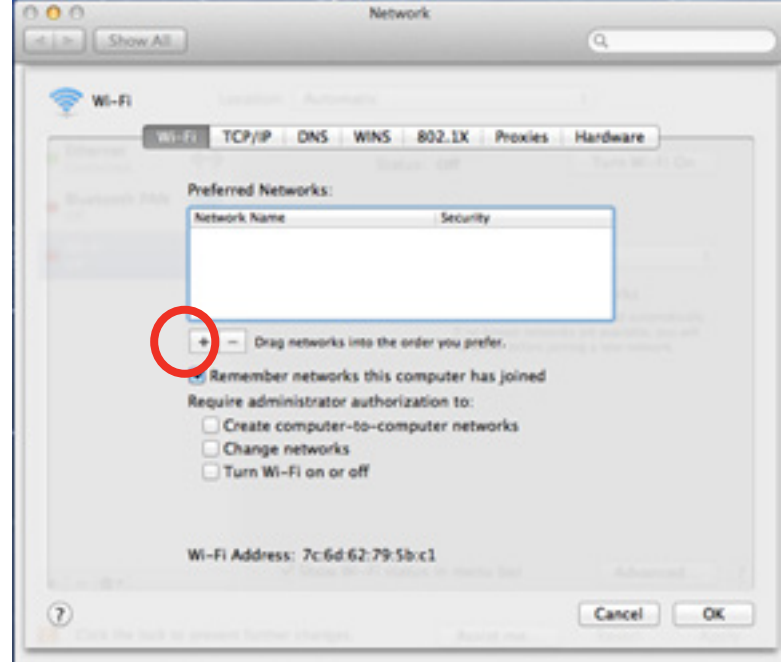

4. Enter the following >>

 Network Name: **SSID you are trying to access** (example: WarHawk-Student) Sercuity: **WPA2-Enterprise**

 Username: enter **your AUM username** Password: **your AUM password**

Click **"Ok"**.

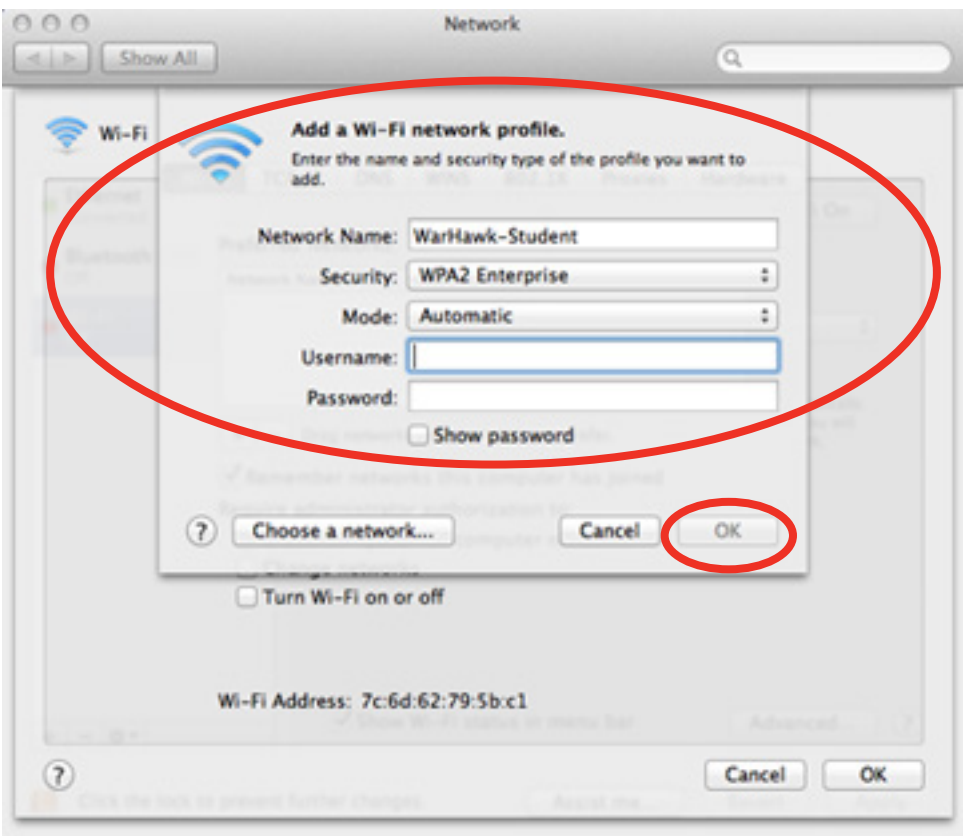

5. After the network profile is created, click **"OK"**.

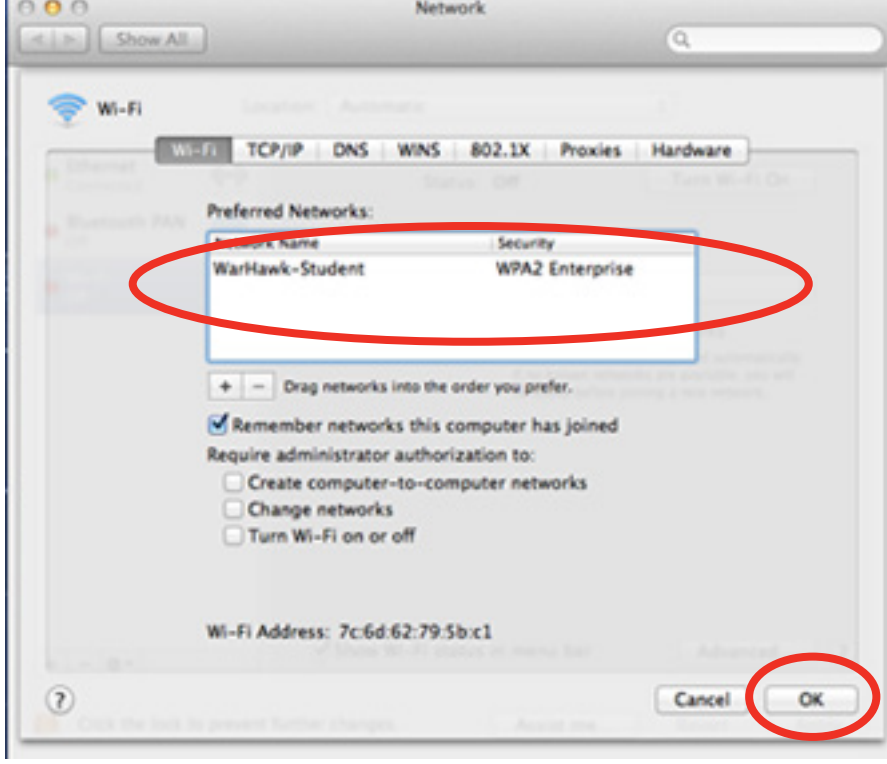

6. Click **"Turn Wi-Fi On"**.

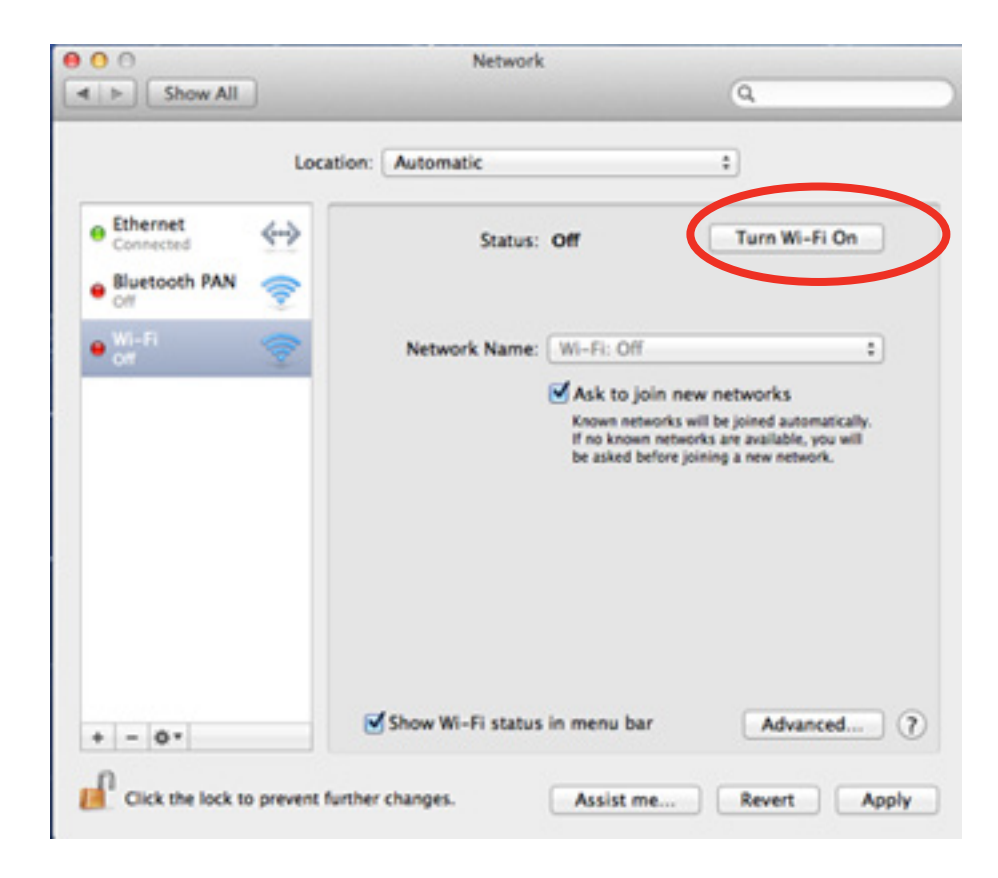

#### 7. Click **"Apply"**.

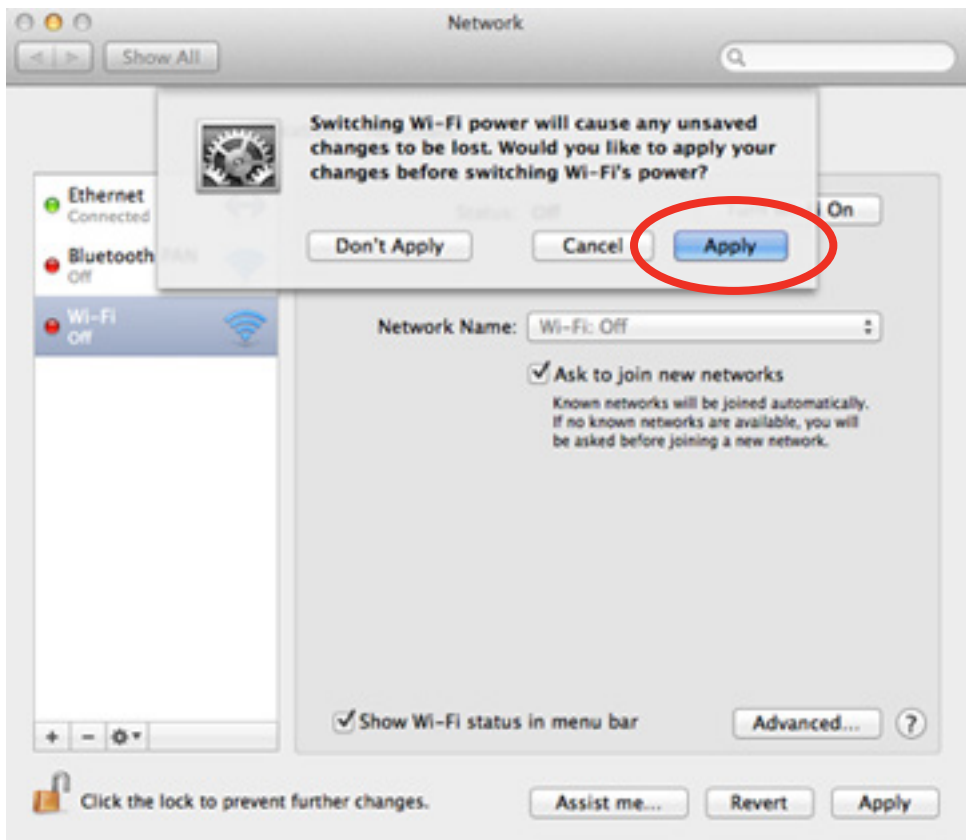

8. If you are within the AUM wireless access point you configured your laptop to, it will connect you automatically.

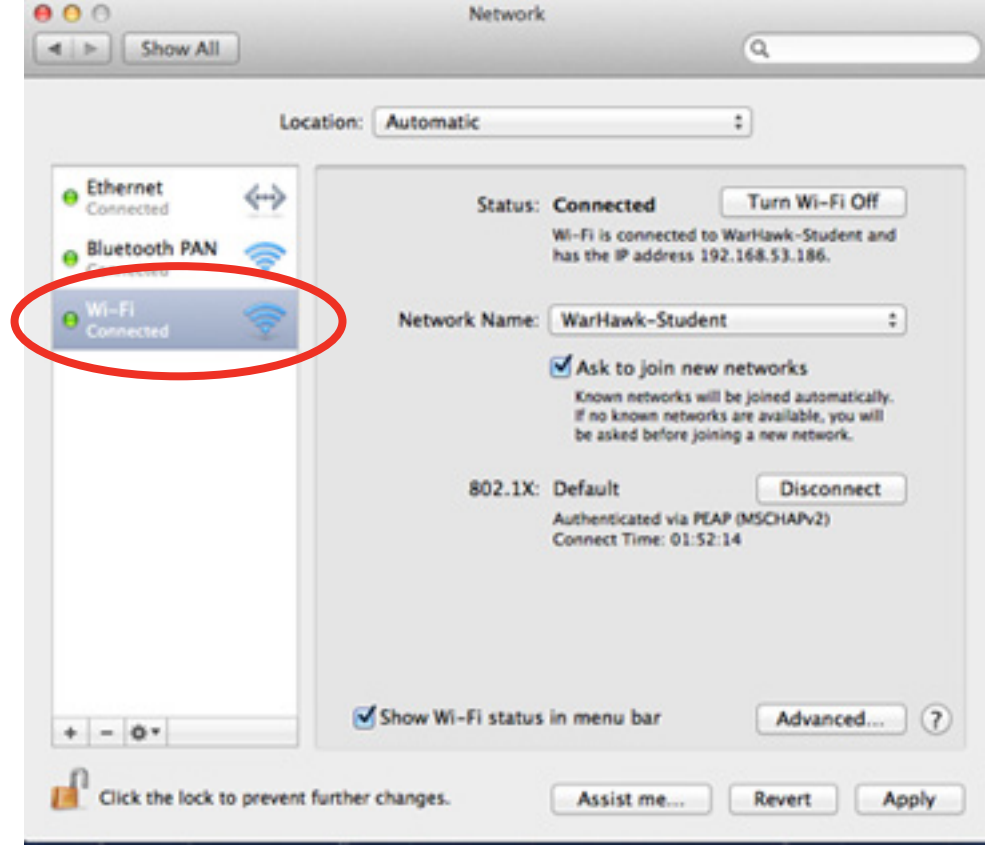

## **Troubleshooting >>**

If your Mac cannot connect to the wireless network, even with a correct AUM username and password, it may be necessary to remove any previous usernames and passwords that Mac OS X may have saved.

1. First, click the **"Finder"** icon in the **Dock**.

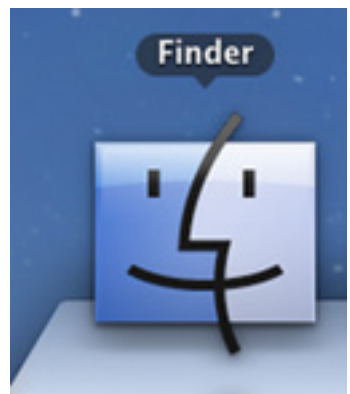

2. Then, click the **"Go"** menu in the **Menu Bar** at the top of the screen.

Next, click **"Utilities"** from the **Go** menu.

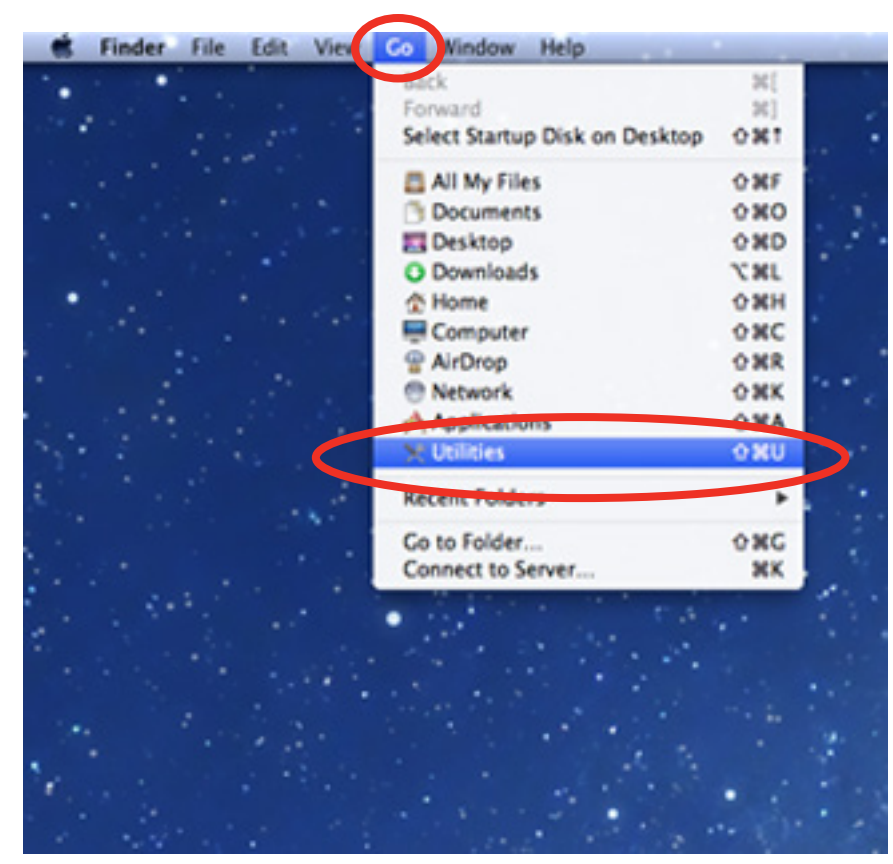

3. Double-click on the **"Keychain Access"** icon.

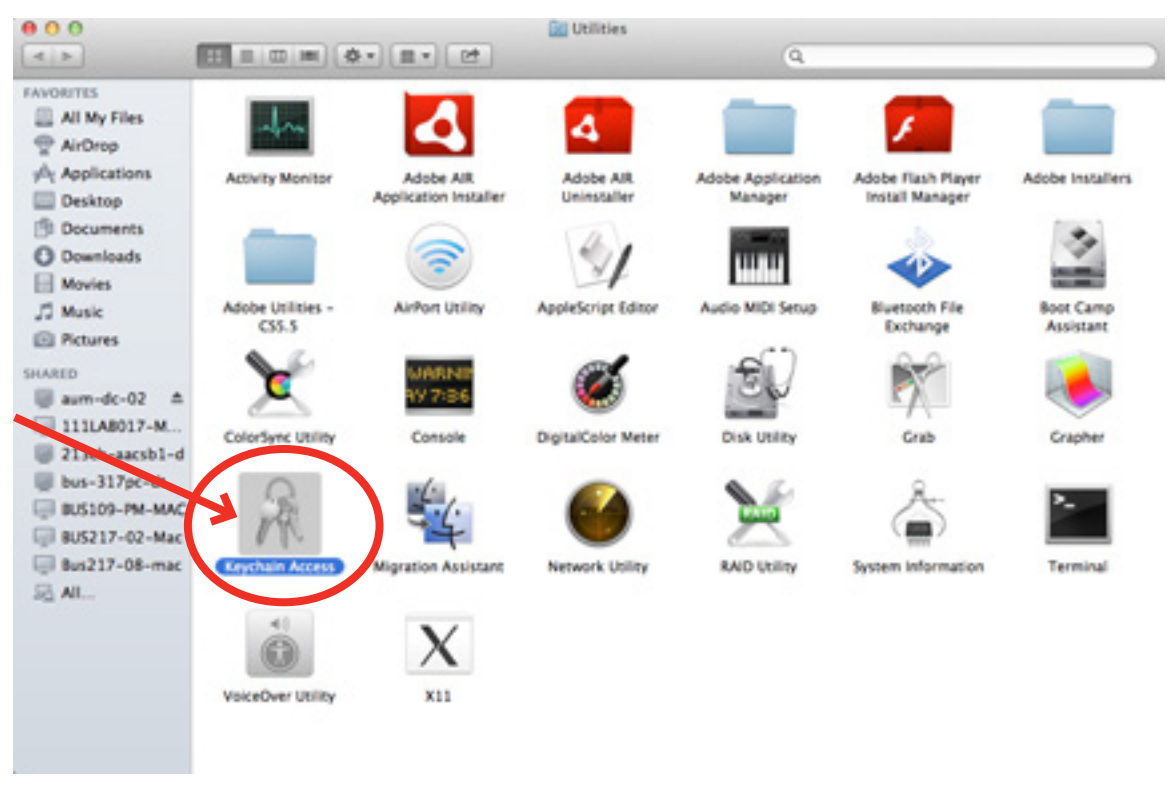

4. In the *Keychain Access* application, make sure the "**login" keychain** is selected on the far left and click on the row starting with "**WarHawk-Student"**.

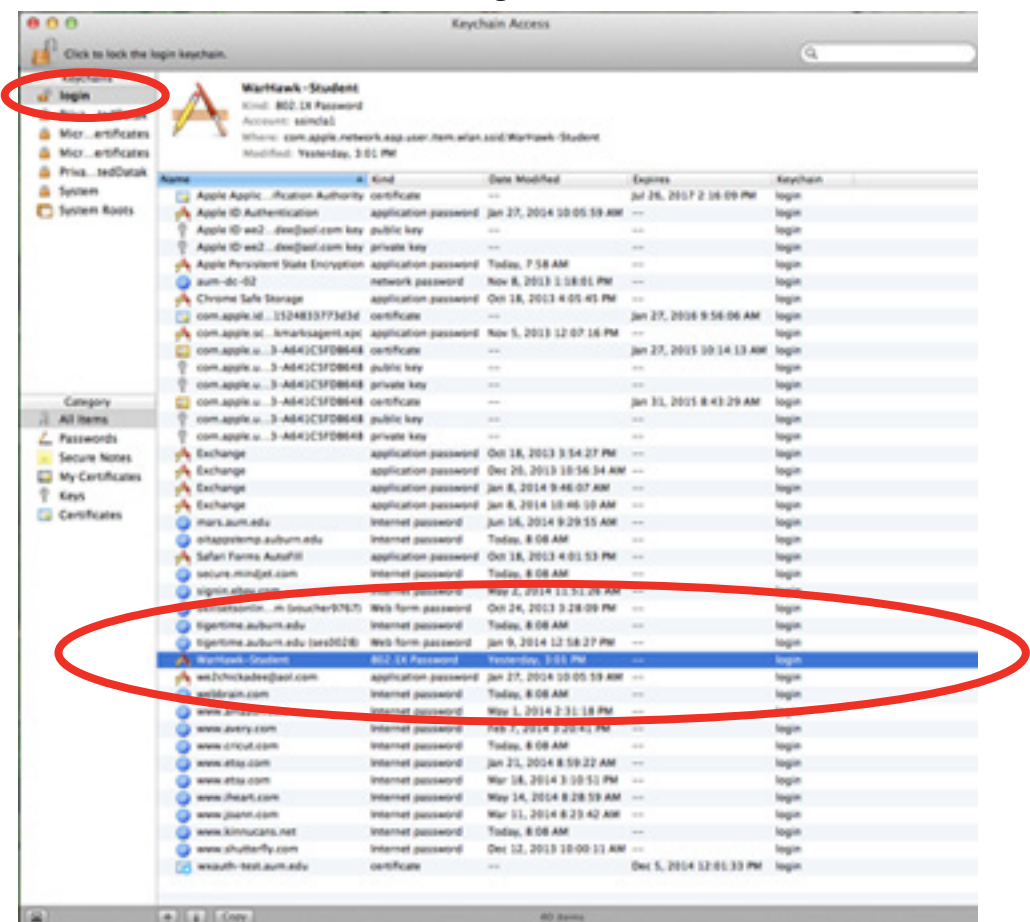

AUM WiFi // Max OS X (10.6 and newer) User's Guide Page 12

5. Click **"Edit"** in the *Menu Bar*.

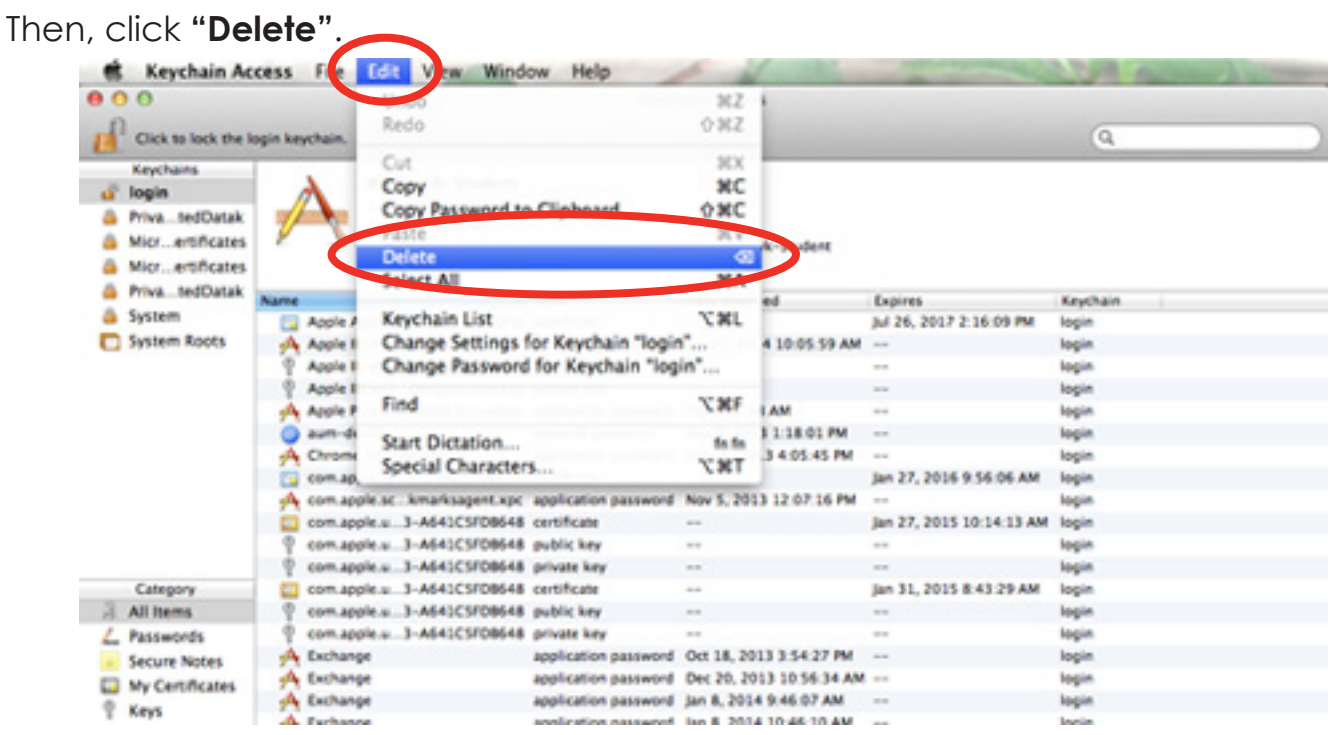

6. When prompted to confirm deletion of the WarHawk-Student password, click **"Delete"** to continue.

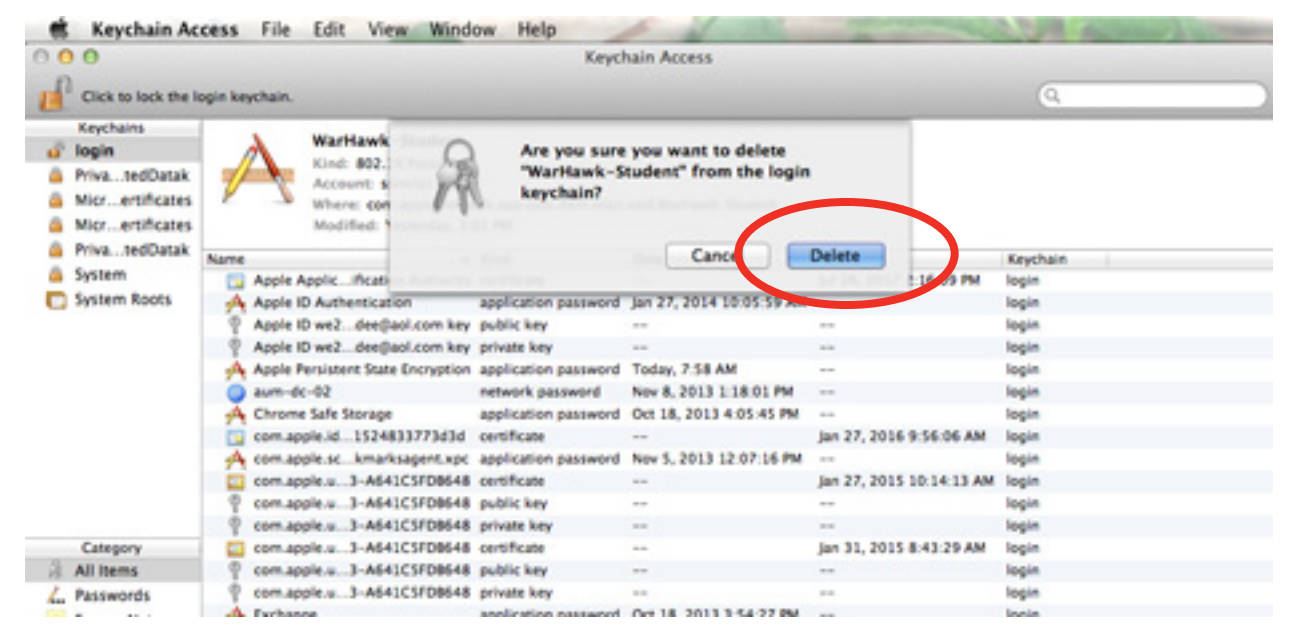

7. Your saved password is now cleared.

\*\* Now you can try connecting to the wireless network, by referring back to page 4.